# 300系列託管交換器上的簡易網路管理通訊協定 (SNMP)通知篩選器和通知收件者組態

#### 目標 Ī

簡單網路管理協定(SNMP)是用於管理和監控網路的應用層協定。SNMP使用陷阱來通知 SNMP管理器網路事件。要定義SNMP過濾器,可以使用管理資訊庫(MIB)樹或對象識別符號 (OID)。MIB是一個文本檔案,它將SNMP網路元素描述為資料對象的清單。MIB樹用作容納所 有SNMP元素的字典。SNMP OID是一個數字,用作標識SNMP網路中的特定元素的地址。 Notification Filter頁面用於過濾特定的SNMP通知。要使用,必須將SNMP過濾器附加到通知 收件人SNMPv1、v2和通知收件人SNMPv3頁上的收件人。

本文介紹如何在300系列託管交換器上定義SNMP篩選器和設定通知接收者。

#### 適用裝置 Ĭ.

·SF/SG 300系列託管交換器

#### 軟體版本

•1.3.0.62

### 通知篩選器 i<br>I

步驟1.登入到Web配置實用程式並選擇SNMP > Notification Filter。將開啟通知篩選頁面:

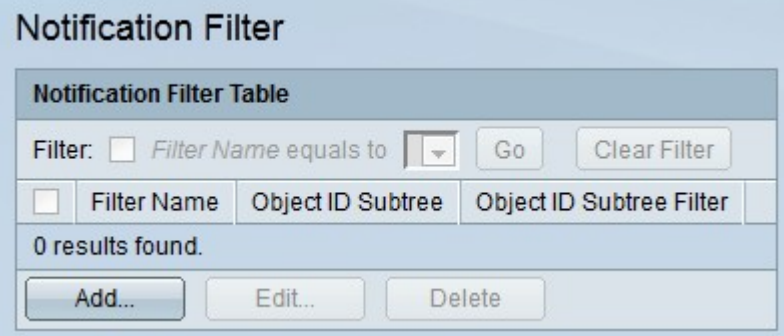

步驟2.按一下Add建立新的通知過濾器。將出現Add Notification Filter視窗。

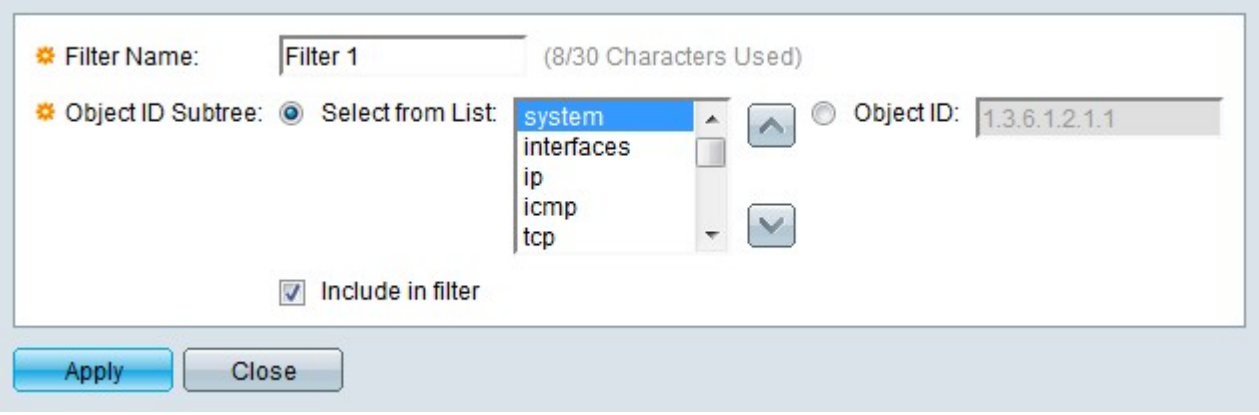

步驟3.在「篩選器名稱」欄位中輸入篩選器的名稱。

步驟4.在Object ID Subtree欄位中按一下所需方法的單選按鈕,以在該方法中定義SNMP過濾 器。

·從清單中選擇 — 使用管理資訊庫(MIB)樹定義過濾器。按一下Up按鈕導航到所選節點的父 節點和同級節點的級別。按一下Down按鈕導航到節點的子節點。從同級清單中選擇所需的 節點。使用捲軸在兄弟姐妹之間導航。

·對象ID — 通過對象識別符號(OID)定義過濾器。 輸入要過濾的SNMP陷阱的OID。

步驟5.選中Include in filter, 在過濾器中包含指定的MIB。

步驟6.按一下Apply。已建立定義的過濾器。

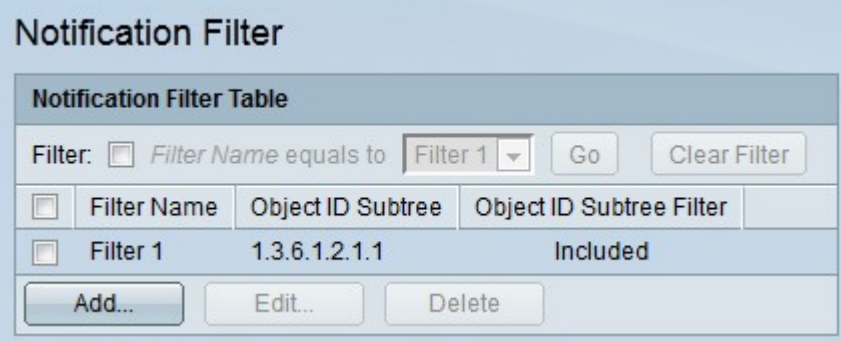

步驟7。若要編輯篩選條件,請勾選您要編輯的篩選條件的覈取方塊,然後按一下「Edit」。

步驟8。若要刪除篩選條件,請勾選您要刪除篩選條件的覈取方塊,然後按一下「Delete」。

## 通知收件人SNMPv1,2

步驟1.登入到Web配置實用程式,然後選擇SNMP > Notification Recipients SNMPv1,2。將開 啟Notification Recipients SNMPv1, v2頁:

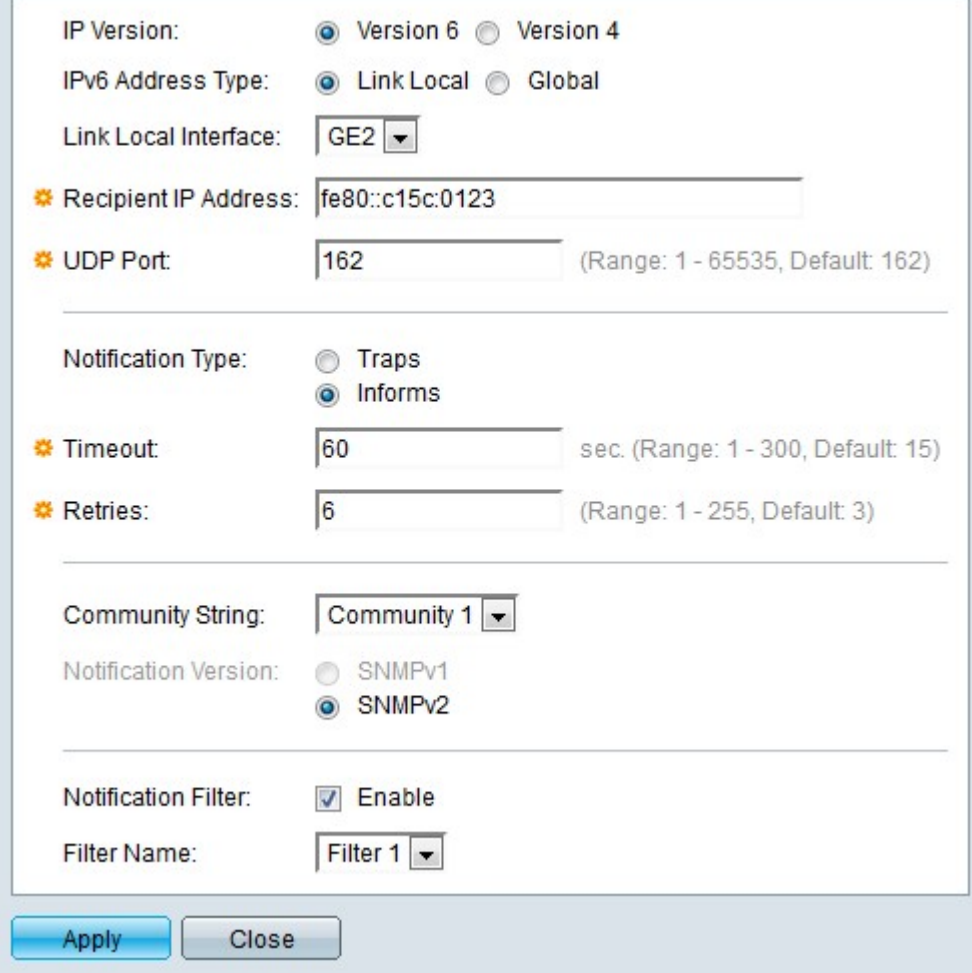

步驟2.按一下Add新增新的通知收件人。出現「Add SNMP Notification Recipient」視窗。

步驟3.在IP Version欄位中點選與通知收件人的所需IP版本對應的單選按鈕。

步驟4.如果IP版本是版本6,在IPv6 Address Type欄位中點選與所需IPv6地址型別對應的單選 按鈕。

·本地鏈路 — IPv6地址是本地鏈路地址。鏈路本地地址用於內部LAN連線,不可路由。鏈路 本地地址的字首是FE80。

·全域性 — IPv6地址是全域性地址。全域性地址是全域性唯一且可路由的單點傳播地址。

步驟5.如果IPv6地址型別為本地鏈路,請從Link Local Interface下拉選單中選擇IPv6介面。

步驟6.在「接收人IP地址」中輸入要將通知傳送到的接收人的IP地址。

步驟7.在「UDP埠」欄位中輸入接收裝置將使用的埠號。SNMP通知的預設UDP埠是UDP埠 162。

步驟8.點選與「通知型別」欄位中所需的通知型別對應的單選按鈕。

·陷阱 — 陷阱是傳送到接收者的通知。陷阱不需要接收者的確認。

·通知 — 通知是指傳送給接收人的通知,但通知需要接收人的確認。如果收件人沒有回覆該 通知,SNMP代理將嘗試重新傳送該通知。

附註:如果兩個陷阱和通知均需要作為通知,則配置兩個收件人。

步驟9.如果通知型別設定為「通知」,請輸入以下欄位。當沒有從SNMP管理器接收確認時 ,這些欄位適用。

·超時 — 輸入SNMP代理在重新傳送通知之前等待的時間。

·重試 — 輸入SNMP代理重新傳送通知的次數。

步驟10.從Community String下拉選單中選擇與收件人對應的社群字串。接收者必須匹配配置 的社群字串的憑據才能接收通知。

附註:如需SNMP社群的詳細資訊,請參閱300系列託管交換器上的SNMP社群組態一文。

步驟11.點選與Notification version欄位中所需的SNMP陷阱版本對應的單選按鈕。這是根據收 件人可以接收的SNMP通知型別選擇的。

步驟12.選中Notification Filter欄位中的Enable,為收件人啟用通知篩選器。

步驟13.從「過濾器名稱」下拉選單中選擇將應用於收件人的通知過濾器。

步驟14.按一下Apply。通知收件人已配置。

步驟15.要編輯收件人,請選中要編輯的收件人的覈取方塊,然後按一下**編輯**。 步驟16.要刪除接收人,請選中要刪除的接收人的覈取方塊,然後按一下刪除。

#### 通知收件人SNMPv3 i<br>I

步驟1.登入到Web配置實用程式,然後選擇SNMP > Notification Recipients SNMPv3。將開啟 Notification Recipients SNMPv3頁:

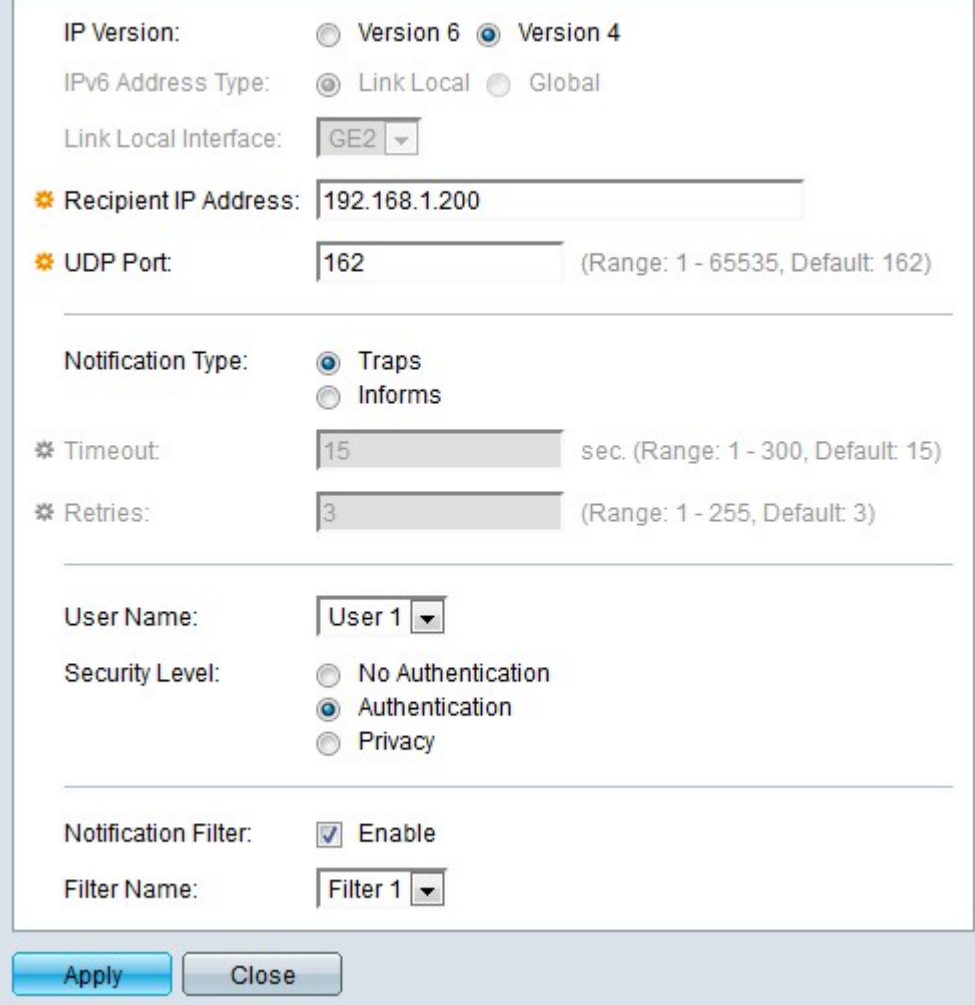

#### 步驟2.按一下Add新增新的通知收件人。出現「Add SNMP Notification Recipient」視窗。

步驟3.在IP Version欄位中點選與通知收件人的所需IP版本對應的單選按鈕。

步驟4.如果IP版本是版本6,在IPv6 Address Type欄位中點選與所需IPv6地址型別對應的單選 按鈕。

·本地鏈路 — IPv6地址是本地鏈路地址。鏈路本地地址用於內部LAN連線,不可路由。鏈路 本地地址的字首是FF80。

·全域性 — IPv6地址是全域性地址。全域性地址是全域性唯一且可路由的單點傳播地址。

步驟5.如果IPv6地址型別為本地鏈路,請從Link Local Interface下拉選單中選擇IPv6介面。

步驟6.在「接收人IP地址」中輸入要將通知傳送到的接收人的IP地址。

步驟7.在「UDP埠」欄位中輸入接收裝置將使用的埠號。SNMP通知的預設UDP埠是UDP埠 162。

步驟8.點選與「通知型別」欄位中所需的通知型別對應的單選按鈕。

·陷阱 — 陷阱是傳送到接收者的通知。陷阱不需要接收者的確認。

·通知 — 通知是指傳送給接收人的通知,但通知需要接收人的確認。如果收件人沒有回覆該 通知,SNMP代理將嘗試重新傳送該通知。

附註:如果兩個陷阱和通知均需要作為通知,則配置兩個收件人。

步驟9.如果通知型別設定為「通知」,請輸入以下欄位。當沒有從SNMP管理器接收確認時 ,這些欄位適用。

·超時 — 輸入SNMP代理在重新傳送通知之前等待的時間。

·重試 — 輸入SNMP代理重新傳送通知的次數。

步驟10.從Users下拉選單中選擇與收件人對應的使用者。接收者必須與已配置使用者名稱的憑 證匹配才能接收通知。

**附註:**有關SNMP使用者的詳細資訊,請參閱300系列託管交換機上的簡單網路管理協定 (SNMP)使用者配置文章。

步驟11.點選與Security Level欄位中所需的SNMP資料包安全級別對應的單選按鈕。這些選項 的可用性取決於*SNMP* Users頁面上User Name*的配*置。

·無身份驗證 — 身份驗證不是必需的,SNMP資料包沒有加密。

·身份驗證 — 需要身份驗證,但SNMP資料包未加密。

·隱私 — 身份驗證是必需的,SNMP資料包已加密。

步驟12.選中Notification Filter欄位中的Enable,為收件人啟用通知篩選器。

步驟13.從「過濾器名稱」下拉選單中選擇將應用於收件人的通知過濾器。

步驟14.按一下Apply。通知收件人已配置。

步驟15.要編輯收件人,請選中要編輯的收件人的覈取方塊,然後按一下**編輯**。 步驟16.要刪除接收人,請選中要刪除的接收人的覈取方塊,然後按一下**刪除**。